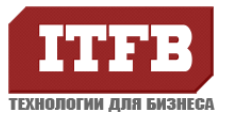

Администрирование, создание и удаление пользователей OCS Настройка клиентской составляющей «Communicator», устройств Настройка удаленных пользователей, предоставление прав

### **ОПИСАНИЕ**

Инструкция помогает в выполнению стандартных действий над пользователями. Настройка клиентской составляющей программного комплекса, а так же предоставление доступа удаленным пользователям.

Инструкция требует административные полномочия на сервере OCS, в случае управления пользовательскими учтёнными данными.

#### **ИНСТРУКЦИЯ**

## Предоставление разрешений в использовании ОСS для существующих пользователей

- 1. Войдите в систему на сервер или на иной сервер, включенный в Active Directory с установленным административными утилитами для Office Communications Server 2007, под учетной запись с членством в группе RTCUniversalUserAdmins
- 2. Нажмите Start, затем Run. В открывшемся диалоговом окне, введите dsa.msc, и нажмите ОК

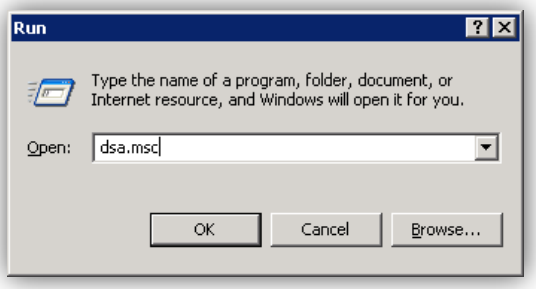

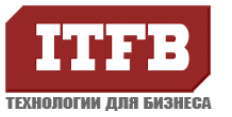

3. В открывшейся консоли откройте контейнер, в котором размещен целевой пользователь

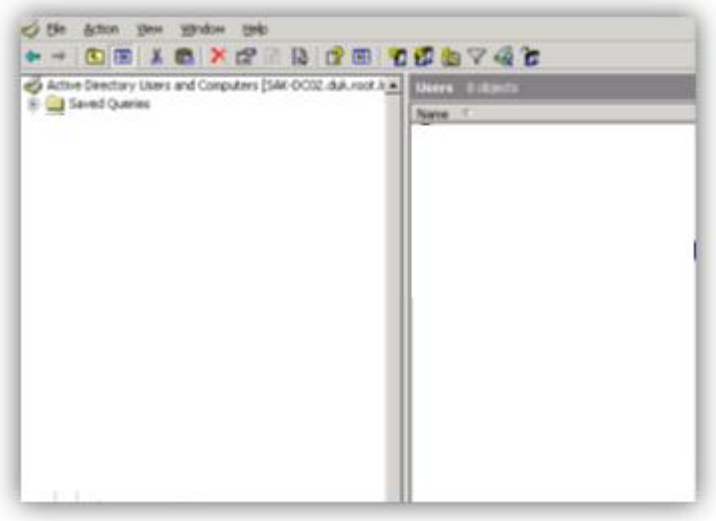

4. Для каждого пользователя которому вы хотите дать разрешение на использование OCS, нажмите правой клавишей и выберите Enable users for Communications Server. Вы так же можете выделить множество пользователей или контейнер.

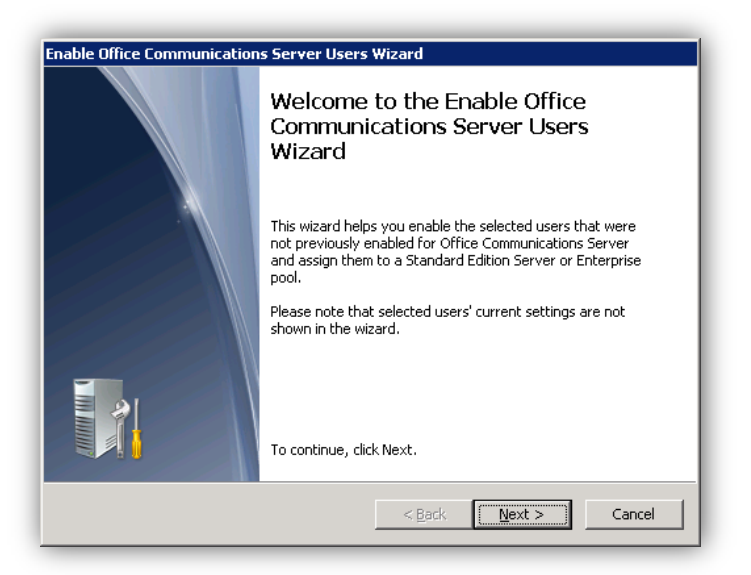

5. В окне приветствия нажмите Next

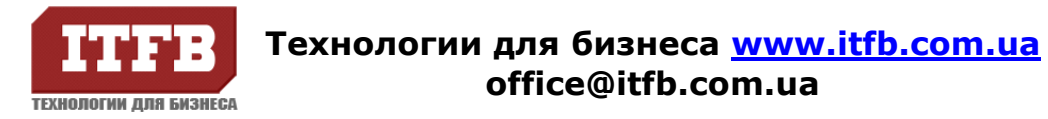

6. В окне Select Server or Pool выберите сервер, нажмите Next

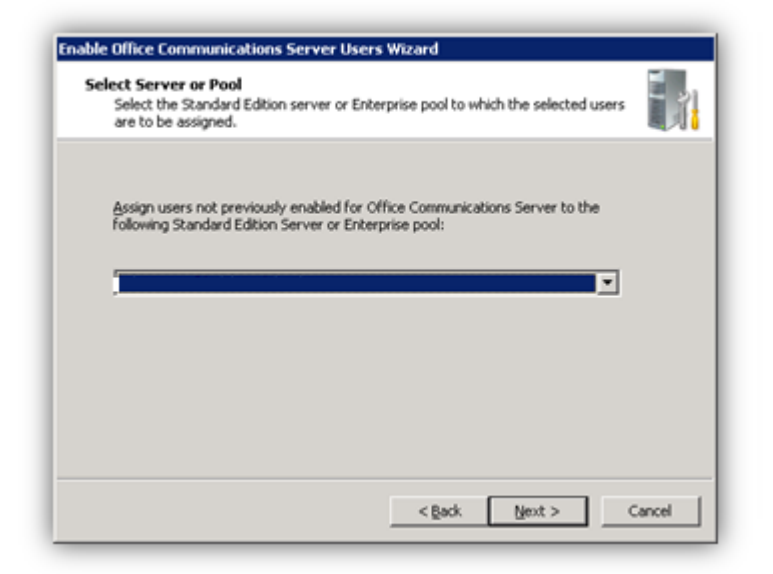

7. В окне Specify Sign-in Name необходимо указать алгоритм построения имен для входа.

Отметьте вариант - Use the format: <first name>.<last name>@адрес сервера, нажмите Next

![](_page_2_Picture_69.jpeg)

![](_page_3_Picture_0.jpeg)

8. Свертись с правильность выбранных вводных данных, нажмите Next

![](_page_3_Picture_20.jpeg)

По окончанию изменений вам будет предоставлен перечень объектов над которыми были произведены изменение, а так же перечень объектов изменение над которыми прошло неудачно.

![](_page_3_Picture_21.jpeg)

![](_page_4_Picture_0.jpeg)

#### **Настройка учетной записи пользователя Office Communications Server**

- 1. Войдите в систему на сервер или на иной сервер, включенный в Active Directory с установленным административными утилитами для Office Communications Server 2007, под учетной запись с членством в группе RTCUniversalUserAdmins
- 2. Нажмите Start, затем Run. В открывшемся диалоговом окне, введите dsa.msc, и нажмите OK

![](_page_4_Picture_5.jpeg)

3. В открывшейся консоли откройте контейнер, в котором размещен целевой пользователь

![](_page_4_Picture_7.jpeg)

![](_page_5_Picture_0.jpeg)

4. Нажмите правой клавишей на объекте, выберите Properties

![](_page_5_Picture_36.jpeg)

5. Перейдите на закладку Communications, этот раздел позволит вам сконфигурировать учетную запись пользователя для Office Communication Server

![](_page_5_Picture_37.jpeg)

- 6. Конфигурация учетной записи разделено на три раздела Meetings settings - настройки совещаний Telephony settings - настройки телефонной коммуникации Other settings - другие настройки
- 7. Meetings settings, не возможно редактировать без участия администратора службы OCS с использованием консоли администрирования службы для Office **Communication Server**

![](_page_6_Picture_0.jpeg)

![](_page_6_Picture_118.jpeg)

8. Telephony settings. По умолчанию включена коммуникация PC-to-PC, между клиентскими приложения возможно использование мультимедийных устройств. Для возможности использовать … выберите Enable Remote call control Для предоставления … выберите Enable Enterprise Voice. Отметьте Enable PBX Intergration для …

Необходимо задать Line URI для … в виде …

![](_page_6_Picture_119.jpeg)

9. Открыв Other settings в разделе Federation, возможно задать федеративные параметры

Enable Federation – разрешить … Enable remote user access – разрешить доступ снаружи организации Enable public IM connectivity – разрешить публиковать …

![](_page_7_Picture_0.jpeg)

![](_page_7_Picture_61.jpeg)

#### **Удаление пользователя OCS для существующих пользователей**

- 1. Войдите в систему на сервер или на иной сервер, включенный в Active Directory с установленным административными утилитами для Office Communications Server 2007, под учетной запись с членством в группе RTCUniversalUserAdmins
- 2. Нажмите Start, затем Run. В открывшемся диалоговом окне, введите dsa.msc, и нажмите OK

![](_page_7_Picture_6.jpeg)

![](_page_8_Picture_0.jpeg)

3. В открывшейся консоли откройте контейнер, в котором размещен целевой пользователь

![](_page_8_Picture_3.jpeg)

4. Для каждого пользователя которому вы хотите дать разрешение на использование OCS, нажмите правой клавишей и выберите Delete Communications Server User. Вы так же можете выделить множество пользователей или контейнер.

![](_page_8_Picture_5.jpeg)

![](_page_9_Picture_0.jpeg)

5. Нажмите Next, в окне предупреждения подтвердите действие нажав Next

![](_page_9_Picture_28.jpeg)

6. Просмотреть результаты вы можете в следующем окне

![](_page_9_Picture_29.jpeg)

![](_page_10_Picture_0.jpeg)

### **Установка программы Microsoft Office Communicator 2007 R2**

1. Войдите в систему пользователем являющимся членом группы администраторов. Запустите файл Communicator.msi, в окне приветствия нажмите Далее

![](_page_10_Picture_50.jpeg)

2. В окне лицензионного соглашения выберите пункт «Я принимаю условия лицензионного соглашения», нажмите Далее

![](_page_10_Picture_51.jpeg)

3. В окне параметров обновлений, выберите «Не использовать обновления Майкрософт»

![](_page_10_Picture_52.jpeg)

![](_page_11_Picture_0.jpeg)

4. Выберите путь в который будет установлена программа, или оставьте путь по умолчанию

![](_page_11_Picture_36.jpeg)

5. В окне окончания установки нажмите Готово

![](_page_11_Picture_5.jpeg)

![](_page_12_Picture_0.jpeg)

6. Запустите Office Communicator 2007 R2, нажав Пуск - Все программы - Office Communicator 2007 R2. После запуска введите свои данные, а именно адрес выданный администратором службы OCS 2007, только в том случае если не произведен автоматический вход

![](_page_12_Picture_3.jpeg)

7. После удачного входа, вы можете приступать к работе с Office Communicator 2007 R2

![](_page_12_Picture_5.jpeg)

![](_page_13_Picture_0.jpeg)

#### **Настройка мультимедийных устройств для Office Communicator 2007 R2**

1. Для настройки аудио и видео устройств, необходимо запустить мастер. Нажмите на значок **+**, затем «Сервис», после чего «Настройка звука и видео…»

![](_page_13_Figure_4.jpeg)

2. Выберите устройства по умолчанию, в случае наличия микрофона укажите так же устройство по умолчанию. В этом меню вы можете установить громкость для устройства звукового вывода и уровень чувствительности для микрофона. Так же проверить работу устройств.

![](_page_13_Picture_95.jpeg)

![](_page_14_Picture_0.jpeg)

![](_page_14_Picture_24.jpeg)

3. В окне настройки видео, возможно назначить устройсво подсоедененое к ПК, для получения видео изображения. Так же настроить качество передаваемого изображения. Проверить работоспособность устройства.

![](_page_14_Picture_25.jpeg)

![](_page_15_Picture_0.jpeg)

#### **Удаление пользователя OCS для существующих пользователей**

- 1. Войдите в систему на сервер SAK-OCSCORE01 или на иной сервер, включенный в Active Directory с установленным административными утилитами для Office Communications Server 2007, под учетной запись с членством в группе RTCUniversalUserAdmins
- 2. Нажмите Start, затем Run. В открывшемся диалоговом окне, введите dsa.msc, и нажмите OK

![](_page_15_Picture_114.jpeg)

3. В открывшейся консоли откройте контейнер, в котором размещен целевой пользователь

![](_page_15_Picture_7.jpeg)

4. Для каждого пользователя которому вы хотите дать разрешение на использование OCS, нажмите правой клавишей и выберите Delete Communications Server User. Вы так же можете выделить множество пользователей или контейнер.

![](_page_16_Picture_0.jpeg)

![](_page_16_Picture_2.jpeg)

5. Нажмите Next, в окне предупреждения подтвердите действие нажав Next

![](_page_16_Picture_36.jpeg)

6. Просмотреть результаты вы можете в следующем окне

![](_page_16_Picture_37.jpeg)